# 在Intersight管理模式下配置端口类型

## 目录

简介 先决条件 要求 使用的组件 背景信息 配置

## 简介

本文档介绍如何在Intersight管理模式(IMM)上配置交换矩阵互联(FI)的端口类型。

## 先决条件

#### 要求

建议掌握下列主题的相关知识:

- 通用Intersight管理模式(IMM)知识
- Cisco Intersight基础知识。
- 端口类型和配置。

#### 使用的组件

本文档中的信息基于以下软件和硬件版本:

- Cisco UCS 6454交换矩阵互联
- Cisco Intersight软件即服务(SaaS)

本文档中的信息都是基于特定实验室环境中的设备编写的。本文档中使用的所有设备最初均采用原 始(默认)配置。如果您的网络处于活动状态,请确保您了解所有命令的潜在影响。

## 背景信息

Intersight托管模式(IMM)要配置端口配置或"端口角色"(例如服务器或网络上行链路),您必须创建 策略并将其分配到域配置文件。

## 配置

步骤1: 创建端口策略。

转至Configure —> Policies —> Create Policy。

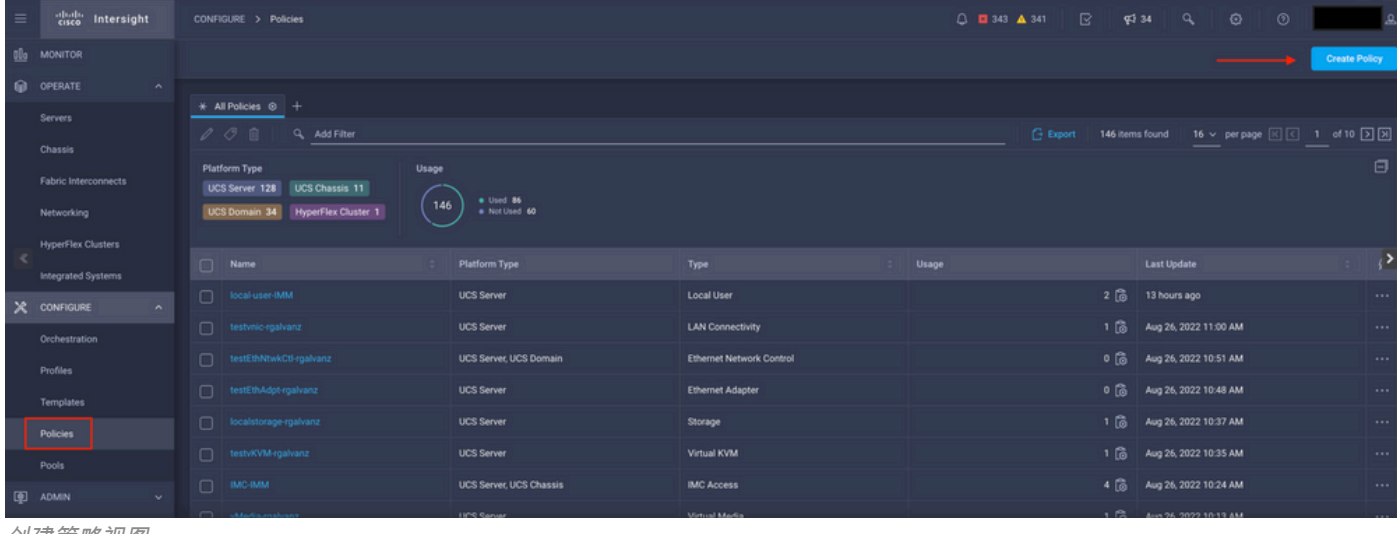

创建策略视图

#### 选择UCS Domain和Port。

#### 单击开始。

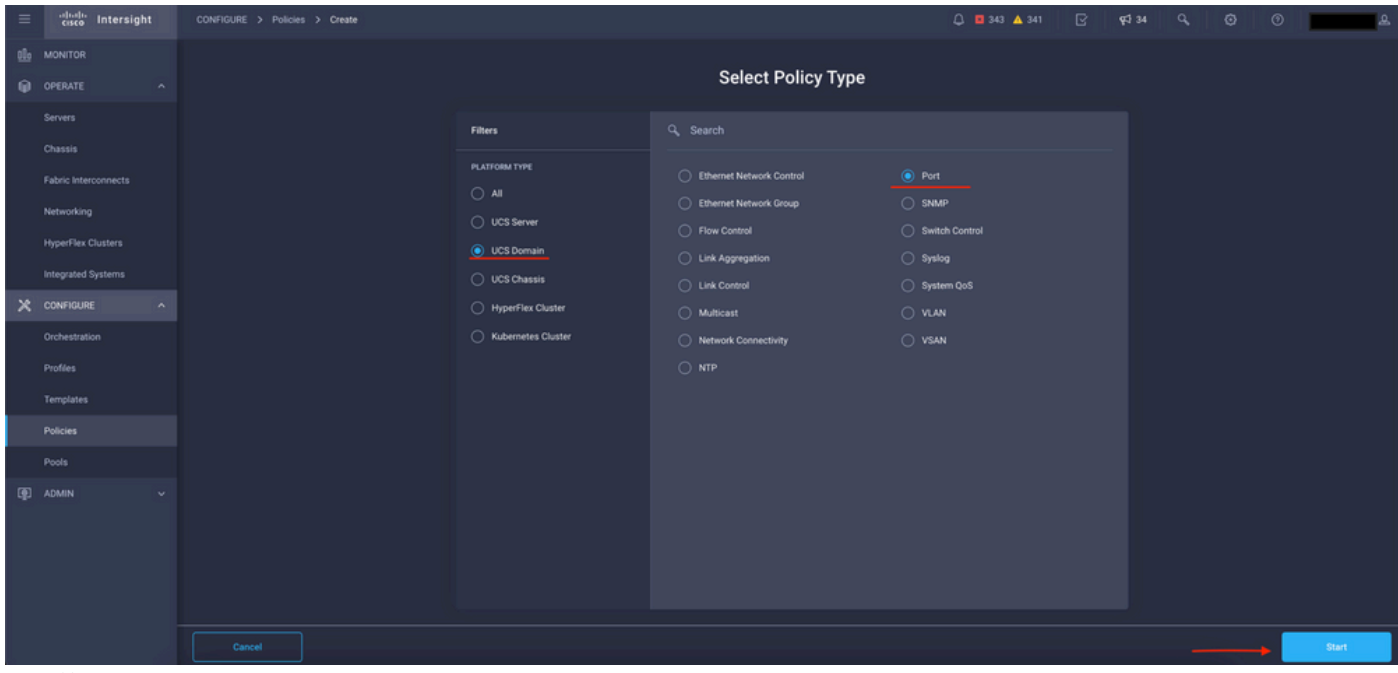

选择策略类型视图

#### 设置策略的值。组织、名称和交换机型。

在本示例中,配置的值如下:

— 组织默认

-Name MyPortPolicy

— 交换机型UCS-FI-6454

单击Next。

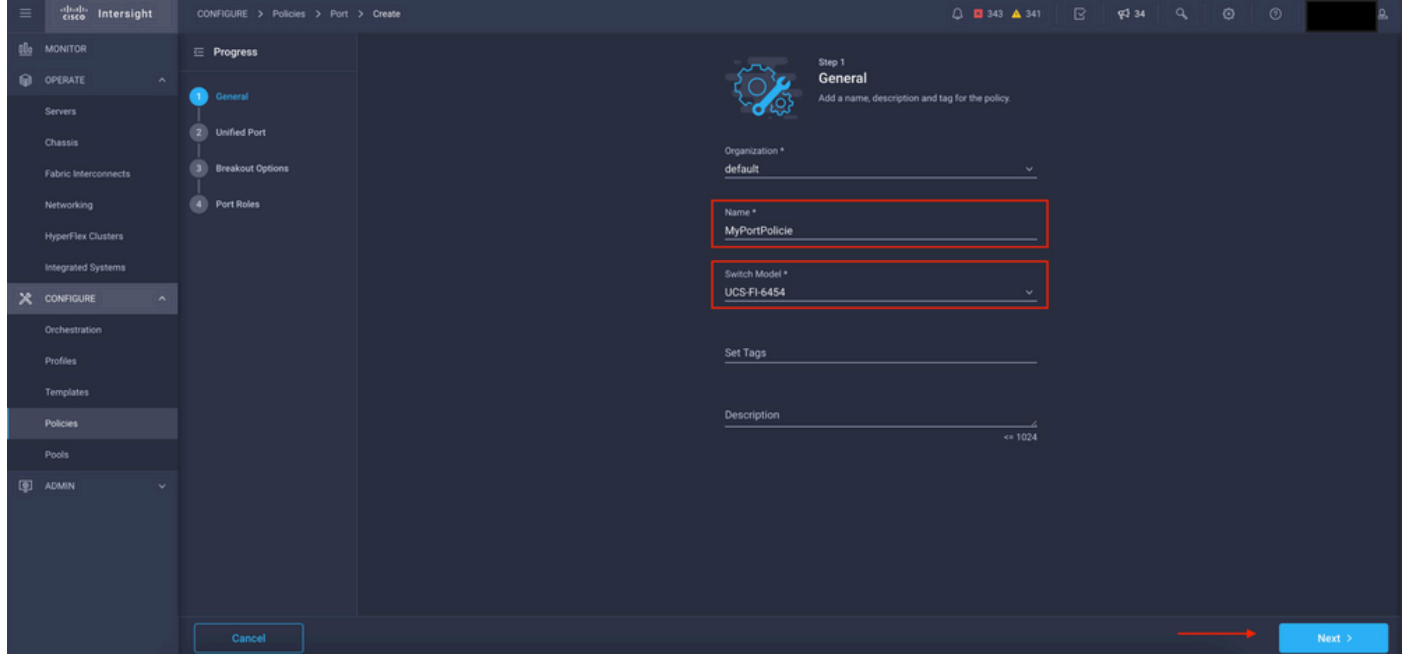

策略详细信息视图

现在,您可以选择将"统一端口**"配**置为**FC或**以太**网**。左侧(蓝色)端口可配置为FC,右侧(紫色 )端口可配置为Ethernet。

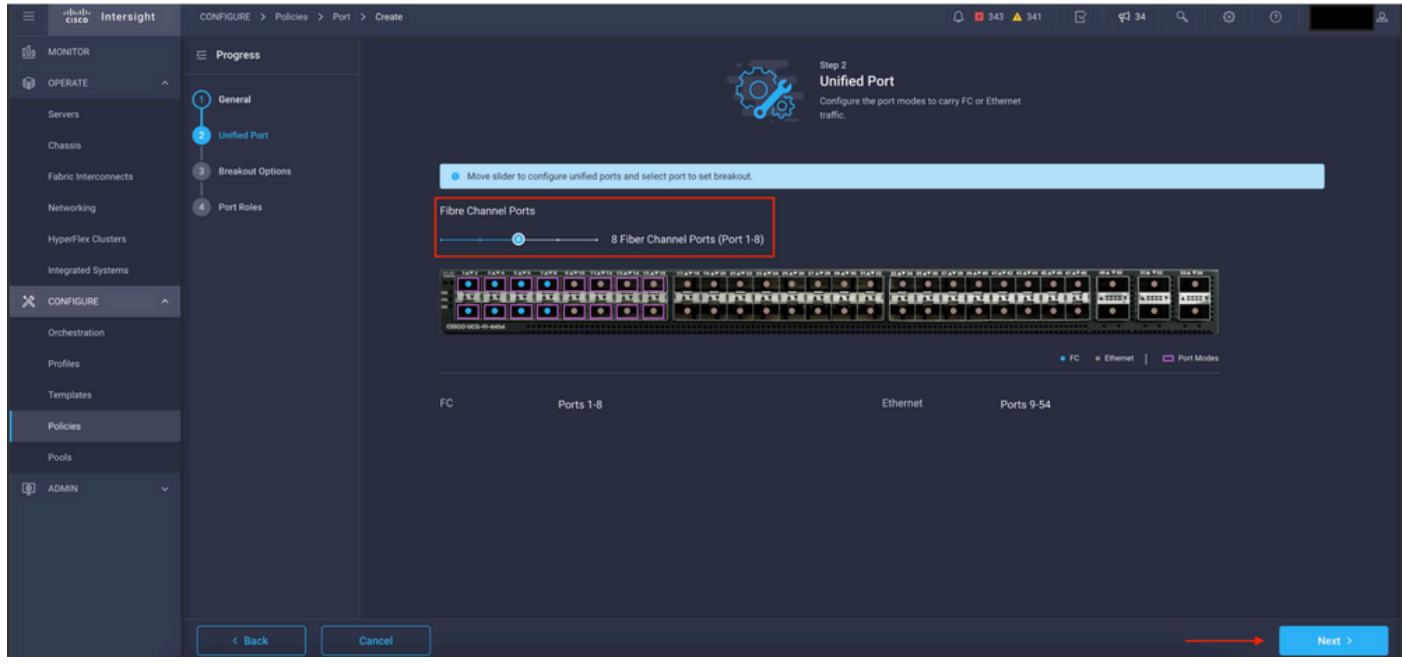

统一端口视图

注意:如果更改固定模块上的统一端口(例如6454上的统一端口),则后续步骤中部署配置 文件时,可能需要重新启动。

您可以选择配置"分**线电缆**"。在FI 6454中, Breakout端口从49变为54。

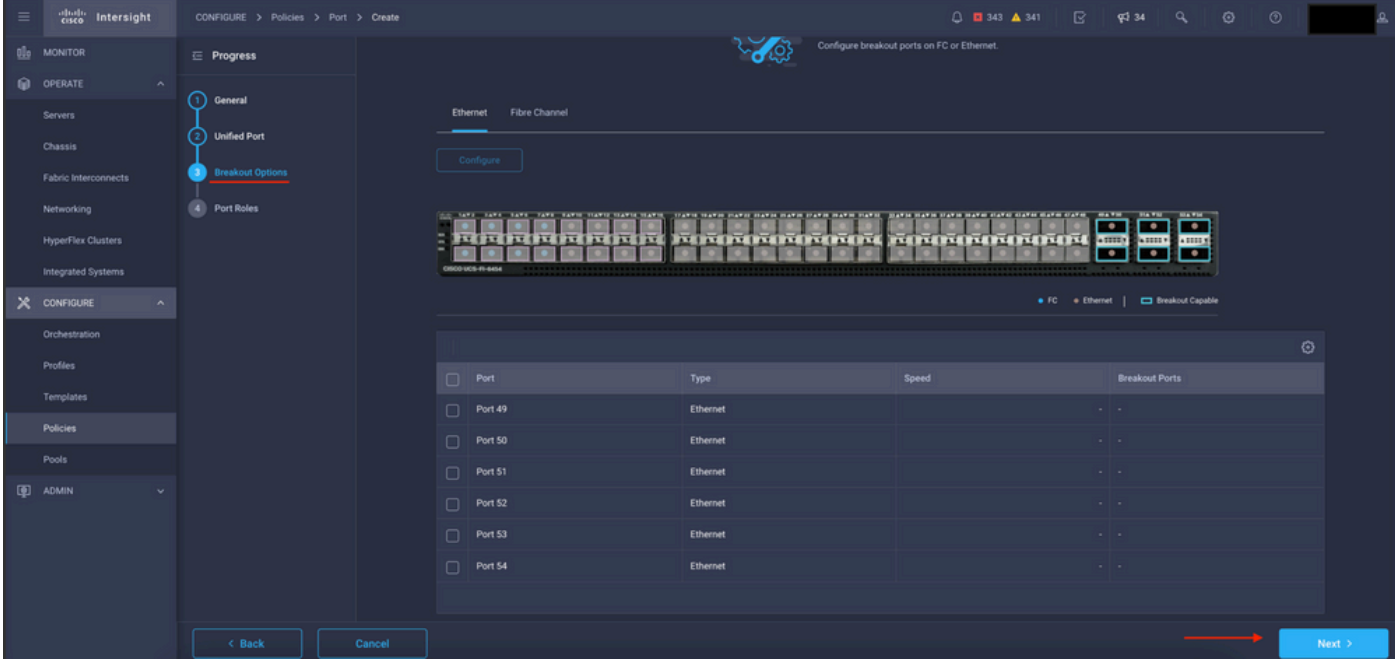

分支电缆视图

在端口角色窗格中,设置端口配置。

首先,选择要配置的端口,然后单击Configure。

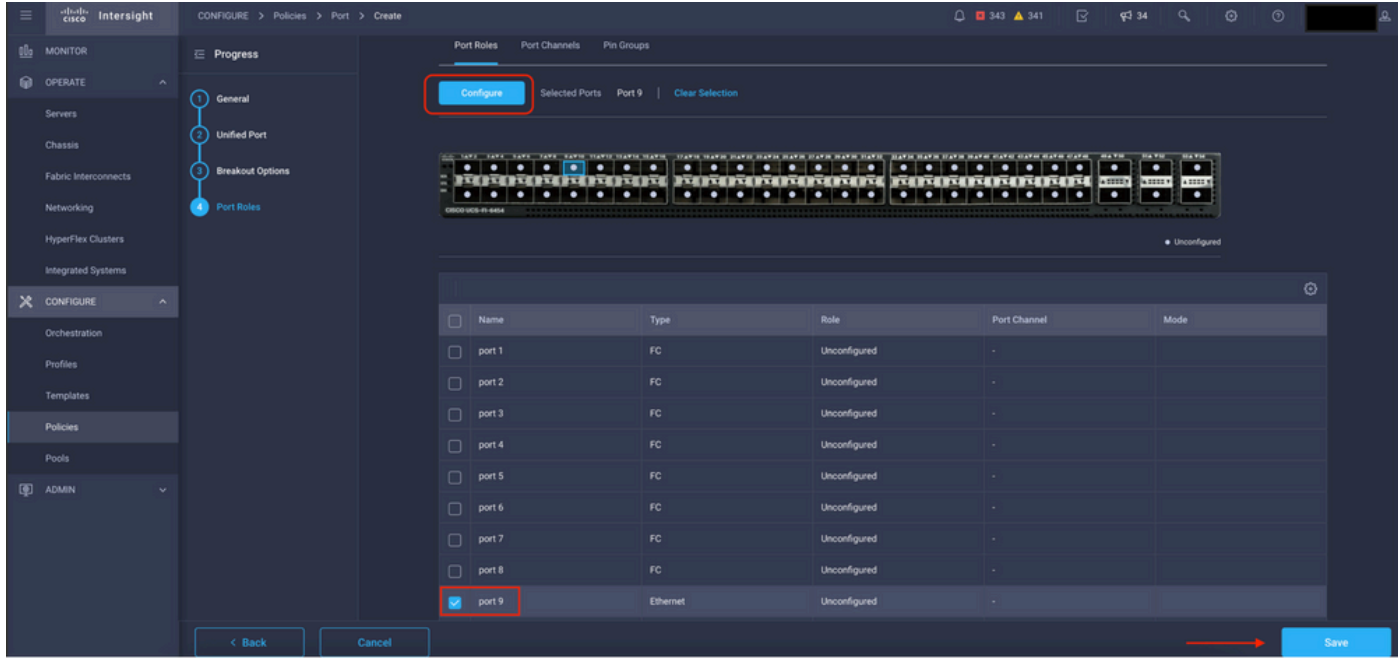

端口角色视图

在配置中,为端口设置类型、速度和网络策略。

单击Save以保存更改。

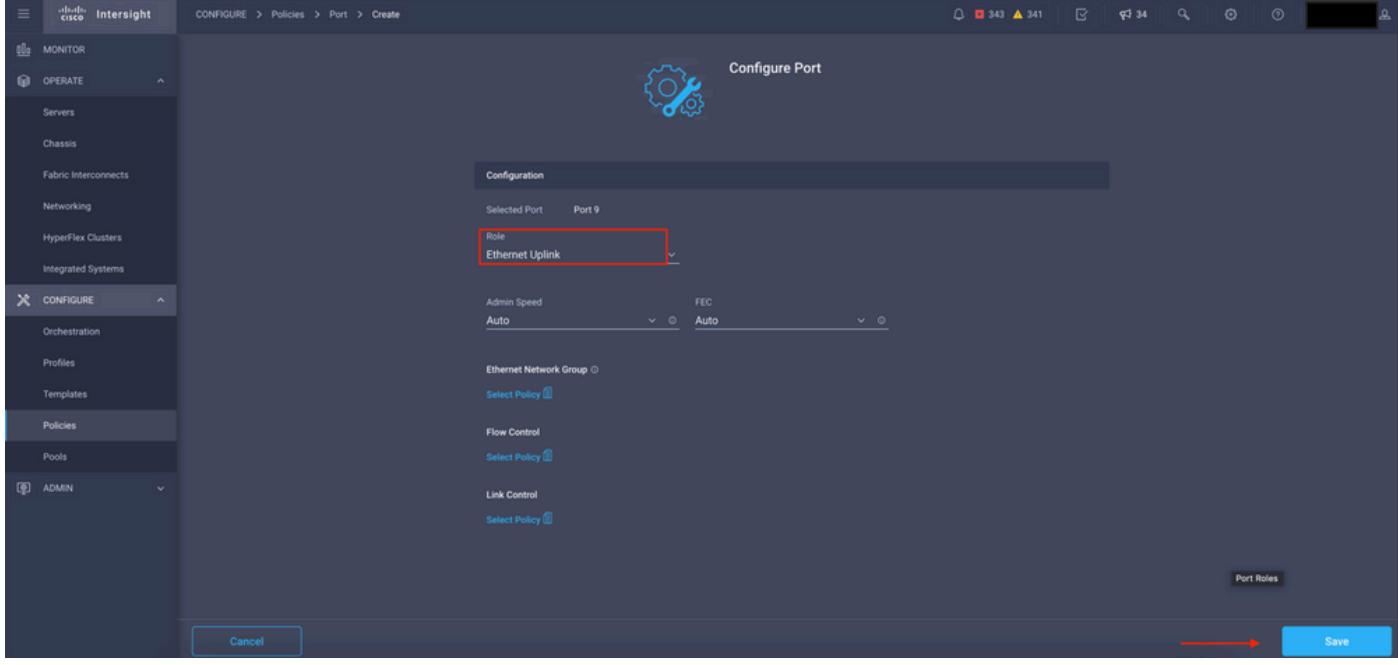

配置端口详细信息

#### 验证配置:

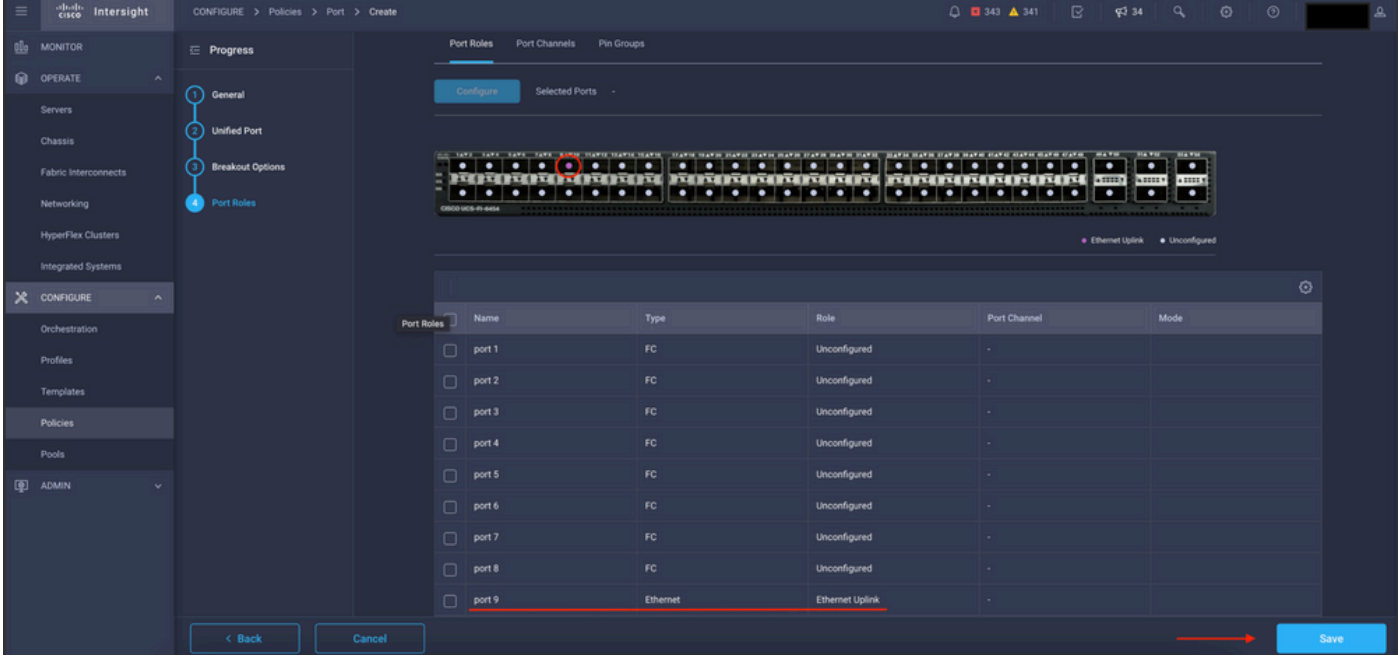

验证配置

Click Save.

注:您还可以同时将配置应用到多个端口。

选择要配置的端口,然后单击Configure。

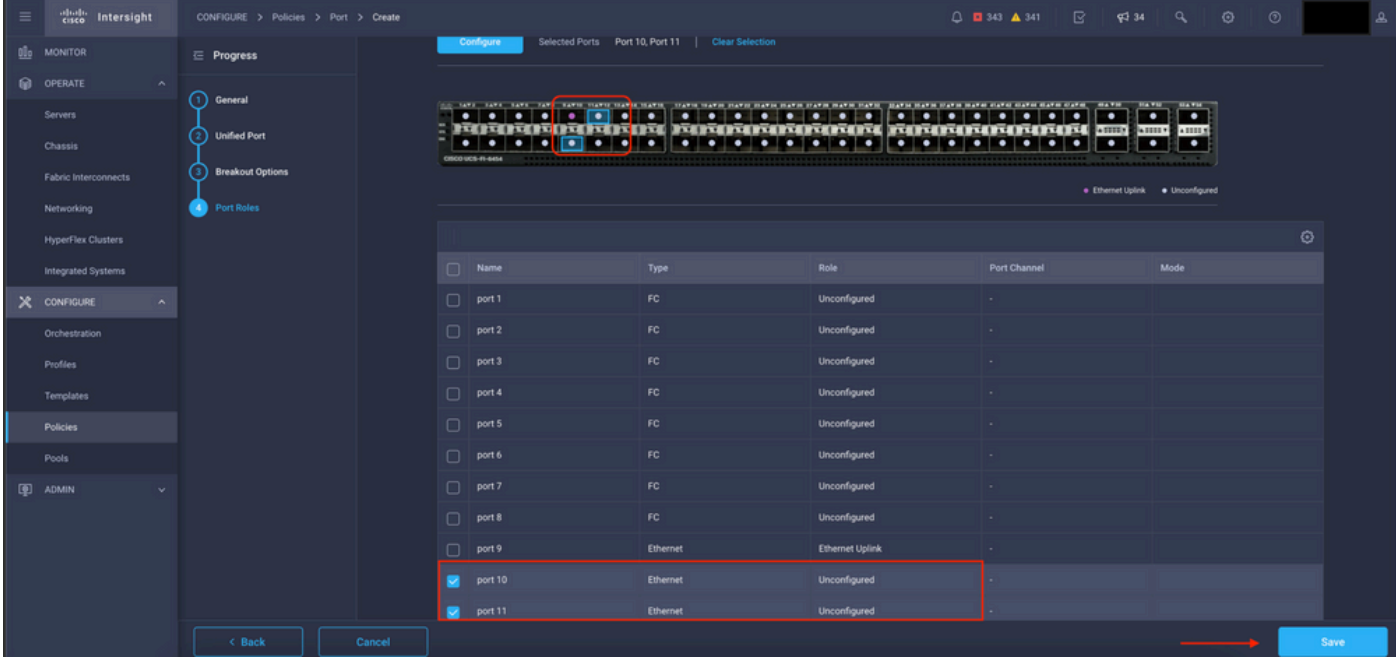

端口配置

#### 在配置中,为端口设置类型、速度和网络策略。

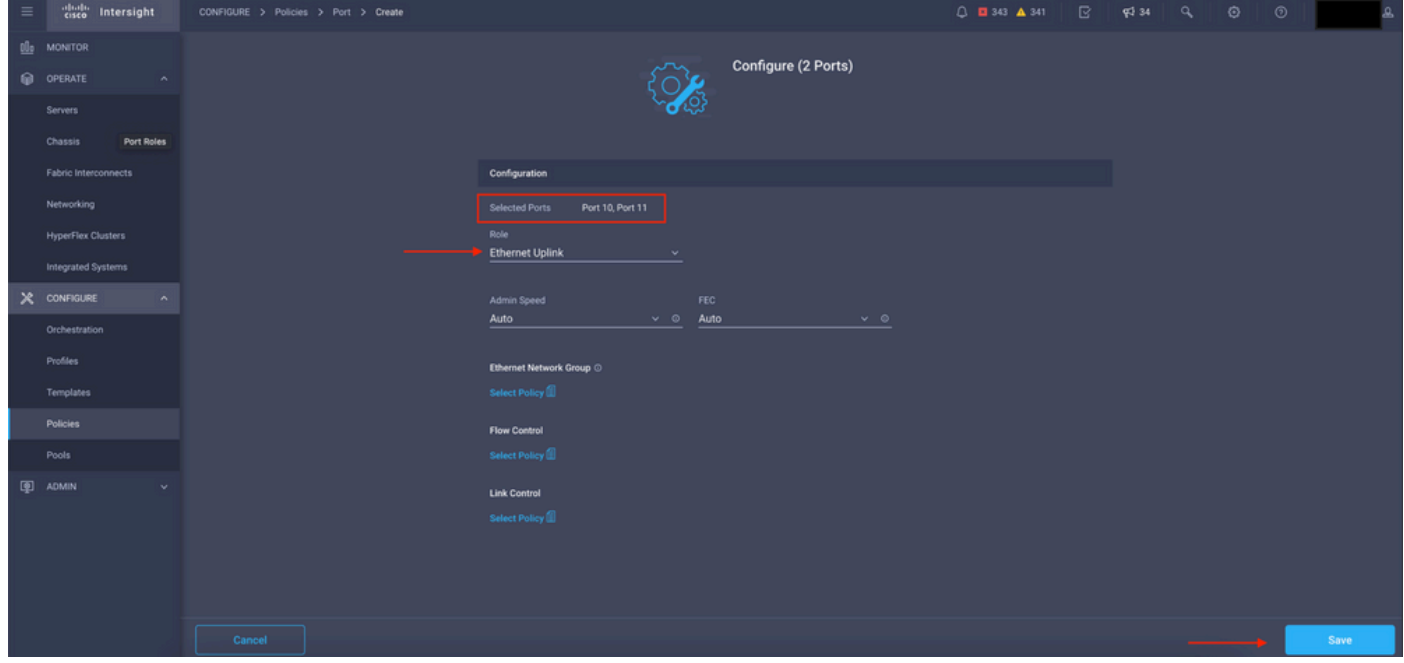

端口详细信息

接下来验证配置。

单击Save并保存配置。

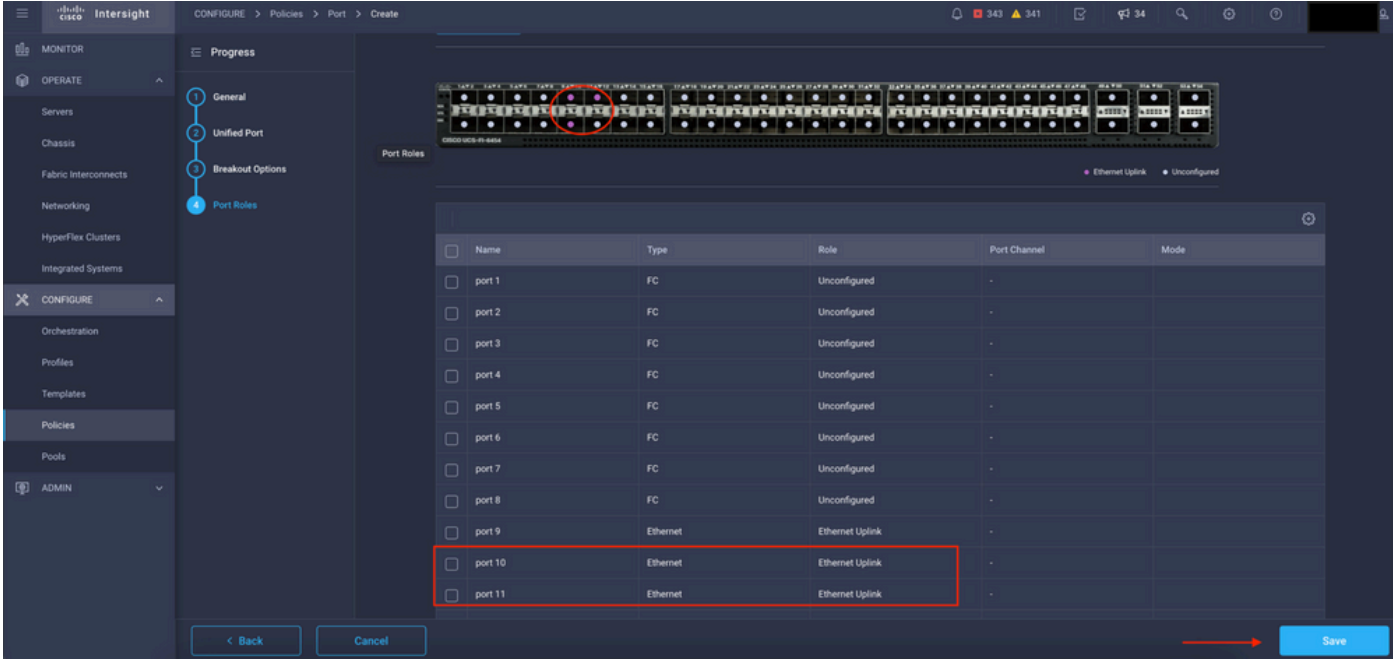

验证配置

如以下示例所示验证配置。

#### 您的策略现在显示在策略面板下:

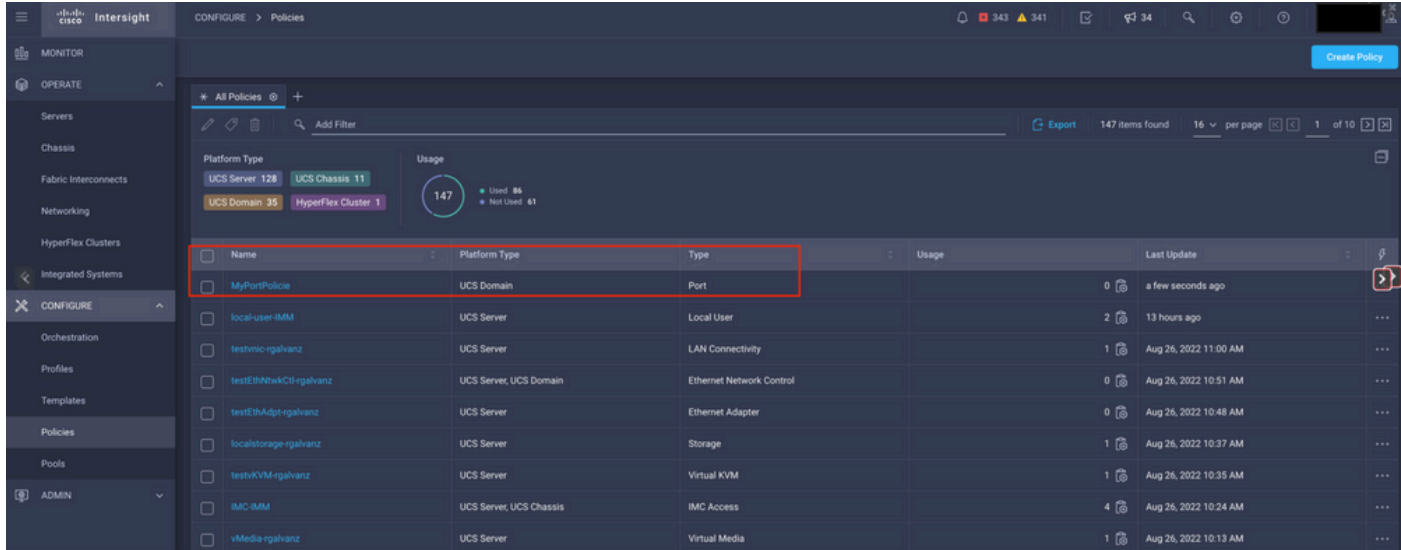

Policies面板

第二步:创建策略后,您需要将其应用于域配置文件。

转至Profiles —> UCS Domains Profiles —> "Domain Profile Name"。

在本示例中,使用IMM域配置文件。

| $\equiv$ | abab.<br>Cisco<br>Intersight     | CONFIGURE > Profiles                                                                           |                            |                                                   | □ ■ 343 ▲ 341                | $\mathbb{R}$<br>$\alpha$<br>$\P^{3}$ 34 | $\odot$<br>$\circledcirc$ |                                  |
|----------|----------------------------------|------------------------------------------------------------------------------------------------|----------------------------|---------------------------------------------------|------------------------------|-----------------------------------------|---------------------------|----------------------------------|
|          | <b>OL</b> MONITOR                | <b>UCS Chassis Profiles</b><br><b>HyperFlex Cluster Profiles</b><br><b>UCS Domain Profiles</b> | <b>UCS Server Profiles</b> |                                                   |                              |                                         |                           | <b>Create UCS Domain Profile</b> |
|          | O OPERATE<br>$\wedge$            |                                                                                                |                            |                                                   |                              |                                         |                           |                                  |
|          | Servers                          | * All UCS Domain Profiles @ +                                                                  |                            |                                                   |                              |                                         |                           |                                  |
|          | Chassis                          | $\cdots \nearrow \circledcirc \quad \blacksquare$<br>Q. Add Filter<br><b>UCS Domain</b>        |                            |                                                   |                              |                                         |                           |                                  |
|          | Fabric Interconnects             | Name                                                                                           | <b>Status</b>              | <b>Fabric Interconnect A</b>                      | <b>Fabric Interconnect B</b> | <b>Last Update</b>                      |                           | $\beta$                          |
|          |                                  | MM-Domain                                                                                      | Not Deployed Changes       | UCS-TS-MXC-P25-6454-IMM.                          | UCS-TS-MXC-P25-6454-IMM.     | 30 minutes ago                          |                           |                                  |
|          | Networking                       | $\Box$ MM-Was-M6                                                                               | Failed                     | UCS-TS-MXC-P25-Was-M6-6. UCS-TS-MXC-P25-Was-M6-6. |                              | Aug 25, 2022 2:23 PM                    |                           | $\cdots$                         |
|          | <b>HyperFlex Clusters</b>        | test-anmonten                                                                                  | Not Assigned               |                                                   |                              | Apr 12, 2022 6:40 PM                    |                           | $\cdot \mathbf{D}$               |
|          | Integrated Systems               | $\Box$ caperalt                                                                                | <b>ID</b> Not Assigned     |                                                   |                              | Feb 24, 2022 5:04 PM                    |                           | $\cdots$                         |
|          | X CONFIGURE<br>$\sim$            |                                                                                                |                            |                                                   |                              |                                         |                           |                                  |
|          | Orchestration                    | $\cdots\angle\circ\blacksquare$                                                                |                            |                                                   |                              |                                         |                           | $R$ $I$ $I$ of $I$ $I$ $I$       |
|          | <b>Profiles</b>                  |                                                                                                |                            |                                                   |                              |                                         |                           |                                  |
|          |                                  |                                                                                                |                            |                                                   |                              |                                         |                           |                                  |
|          | Templates                        |                                                                                                |                            |                                                   |                              |                                         |                           |                                  |
|          | <b>Policies</b>                  |                                                                                                |                            |                                                   |                              |                                         |                           |                                  |
|          | Pools                            |                                                                                                |                            |                                                   |                              |                                         |                           |                                  |
|          | <b>E</b> ADMIN<br>$\mathbf{v}$ . |                                                                                                |                            |                                                   |                              |                                         |                           |                                  |

Domain Profile窗格

转到端口配置以查看选择策略选项。

点击选择策略,然后选择您的策略:

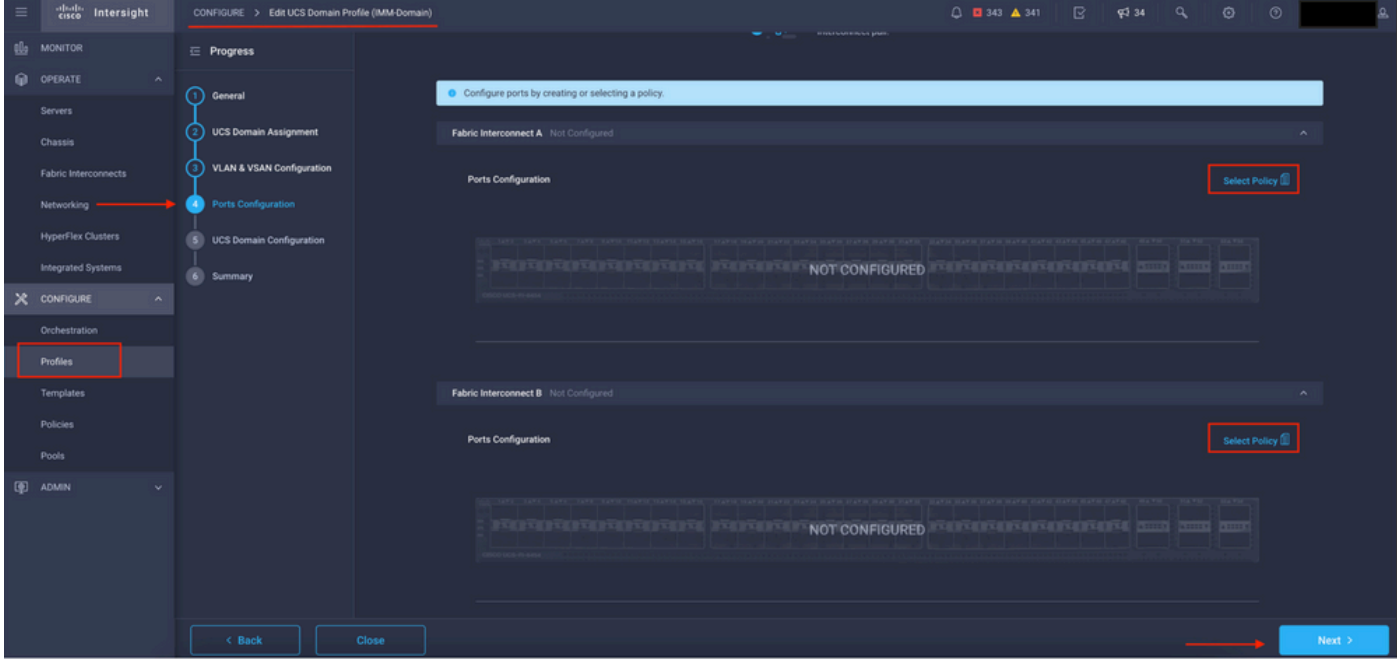

选择策略窗格

在本示例中,选择"MyPortPolicy"之前创建的策略。

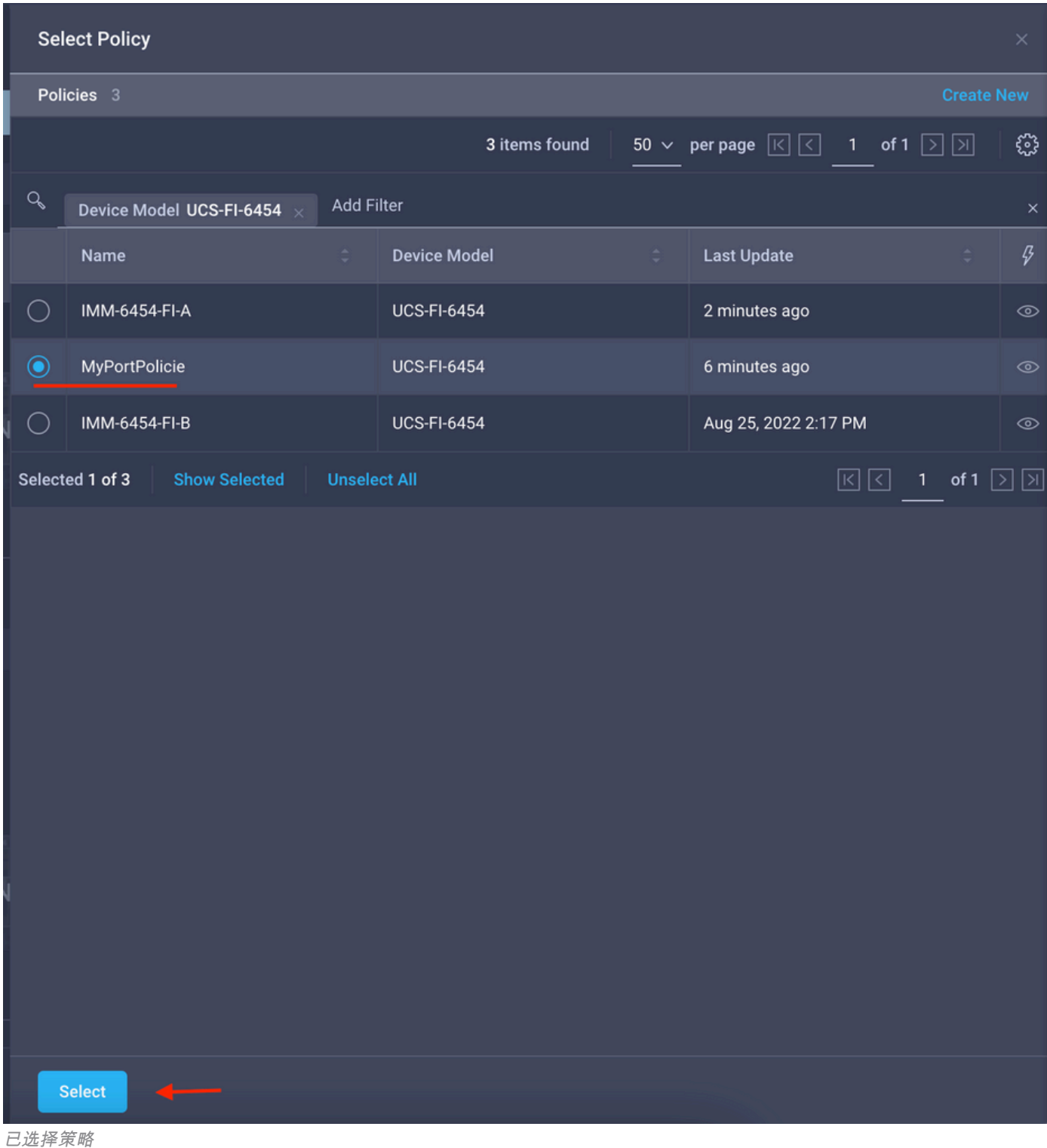

验证配置:

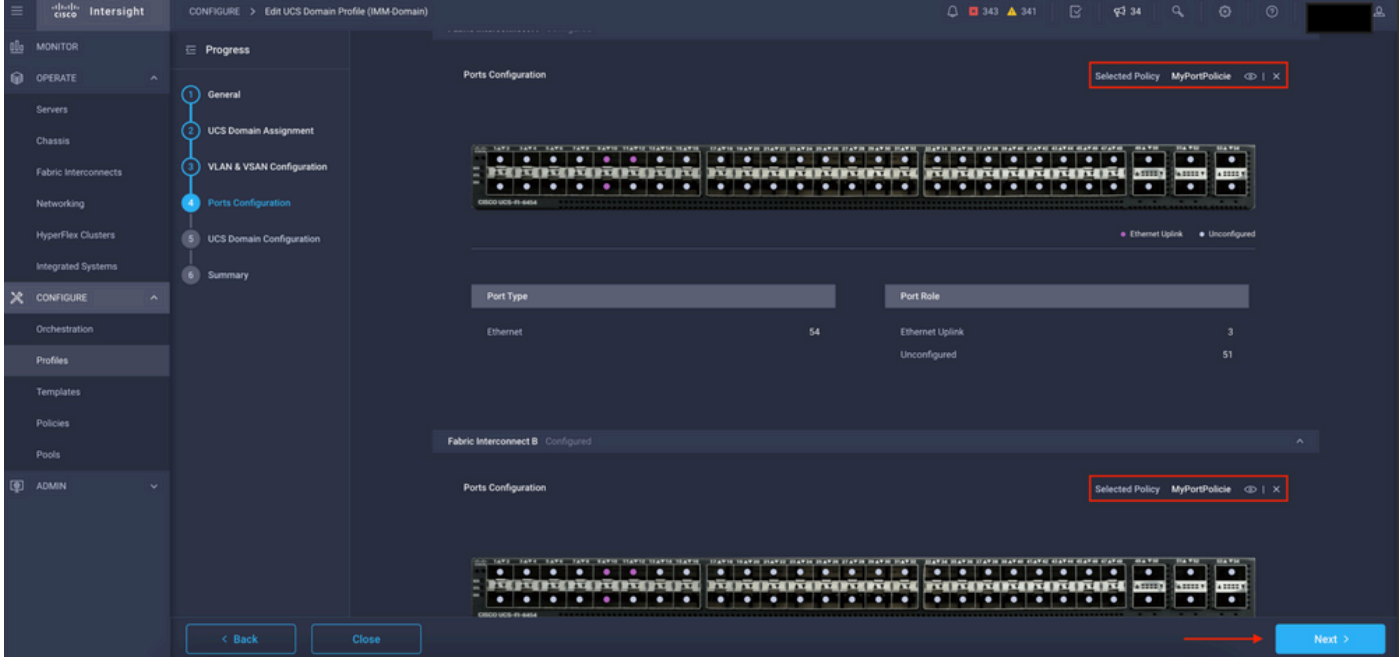

验证配置

### 第三步: 部署域配置文件。在Summary窗格中,点击Deploy。

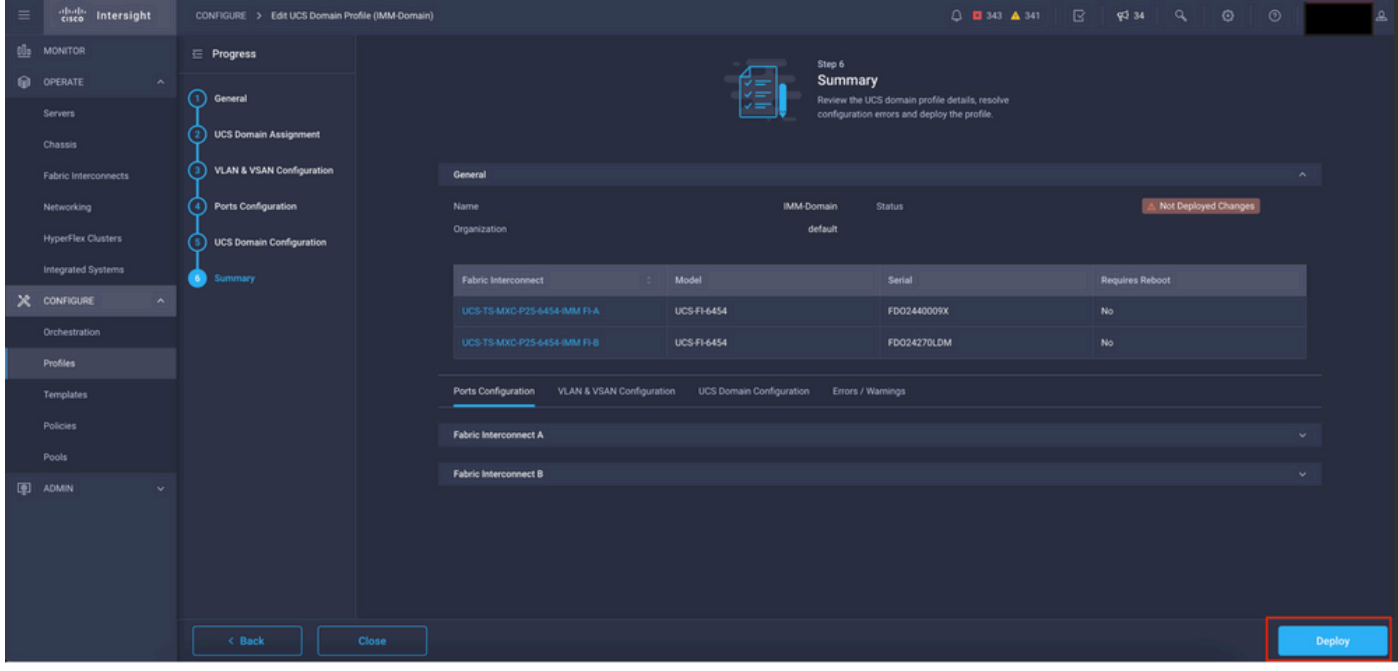

部署更改

部署配置,并根据您的选择配置端口。

#### 关于此翻译

思科采用人工翻译与机器翻译相结合的方式将此文档翻译成不同语言,希望全球的用户都能通过各 自的语言得到支持性的内容。

请注意:即使是最好的机器翻译,其准确度也不及专业翻译人员的水平。

Cisco Systems, Inc. 对于翻译的准确性不承担任何责任,并建议您总是参考英文原始文档(已提供 链接)。